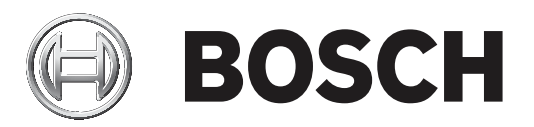

# **AMS Управление посетителями**

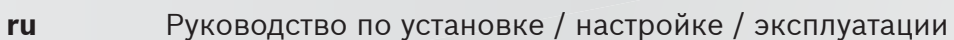

### **Содержание**

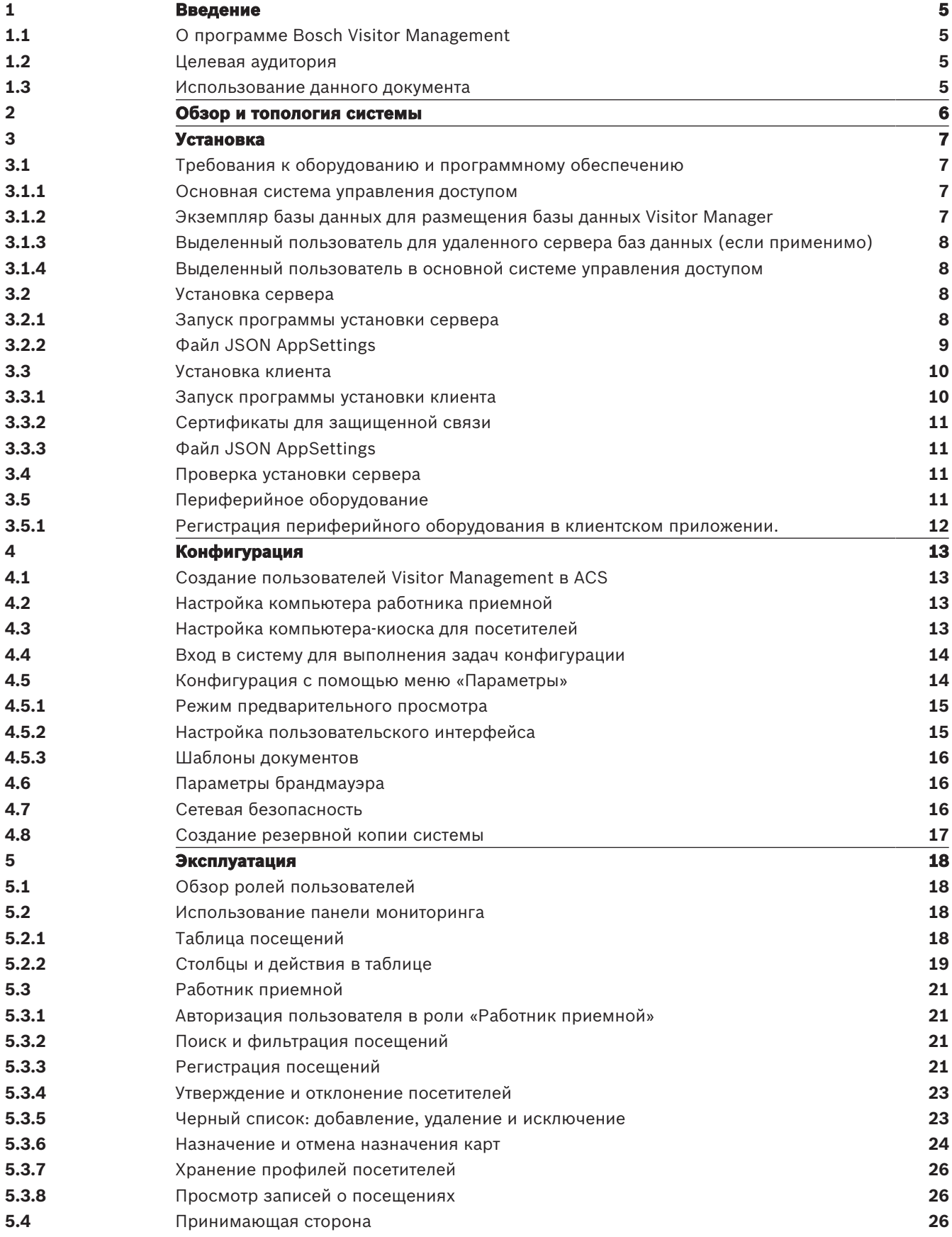

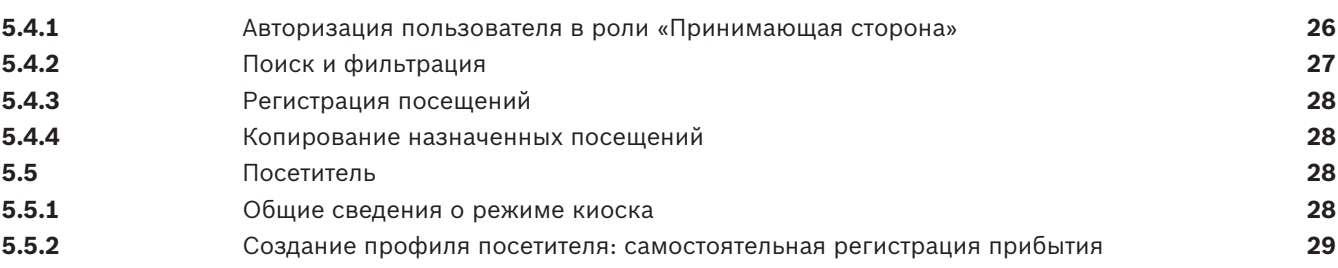

## **1 Введение**

### **1.1 О программе Bosch Visitor Management**

Программное обеспечение Bosch Visitor Management, далее называемое VisMgmt, — это браузерное программное средство, которое работает совместно с системами управления доступом Bosch. Оно позволяет управлять посещениями объектов с контролируемым доступом, в том числе планированием посещений, персональными данными посетителей, связанными документами и контрактами, а также назначением временных учетных данных.

Пользовательский интерфейс настраивается, при этом любой пользователь может оперативно изменить язык интерфейса, не завершая сеанс. Основные пользователи и сценарии использования:

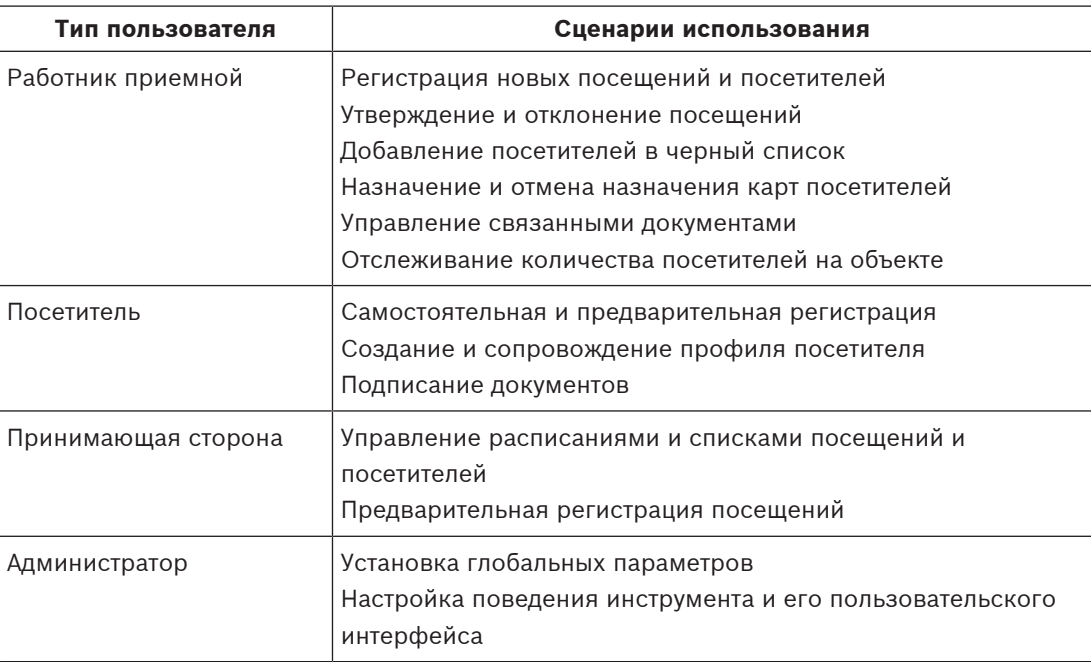

### **1.2 Целевая аудитория**

- Установщики и администраторы VisMgmt
- Основные типы пользователей VisMgmt

### **1.3 Использование данного документа**

- Воспользуйтесь функцией **Поиск** в средстве просмотра справки, чтобы найти необходимое содержимое.
- Разделы **Обзор системы, Установка** и **Конфигурация** преимущественно представляют интерес для системных администраторов.
- Раздел **Эксплуатация** в первую очередь представляет интерес для пользователей системы.

### **2 Обзор и топология системы**

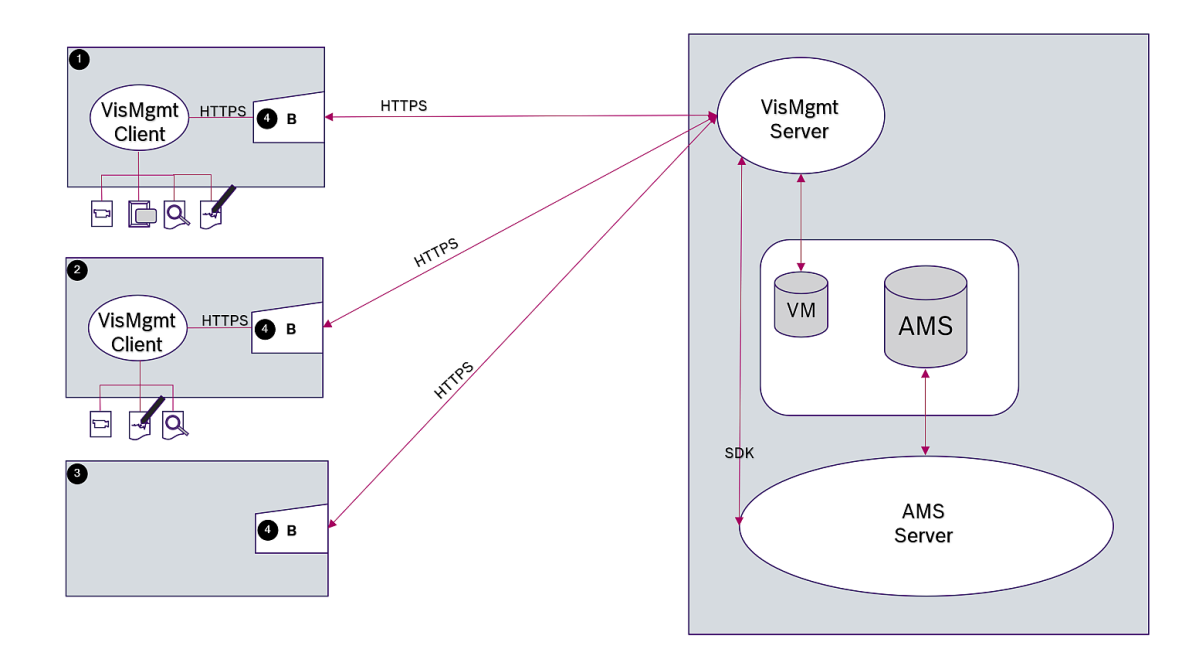

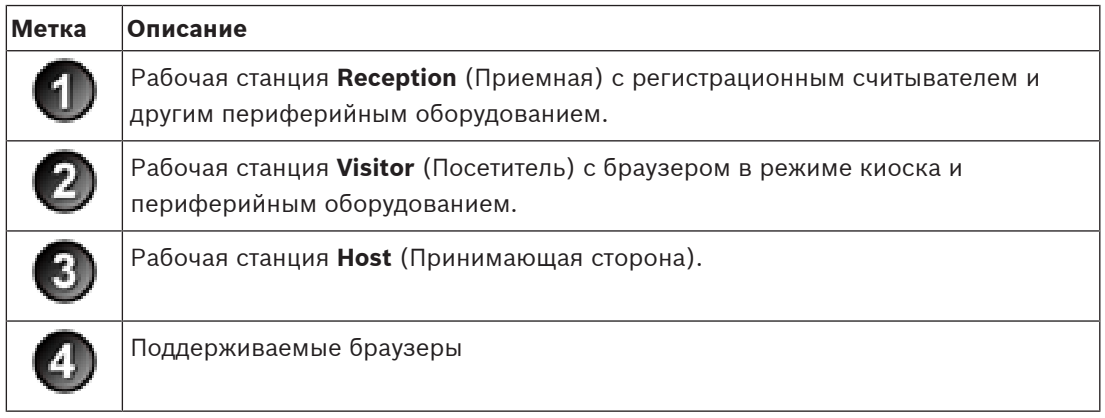

Рекомендуемая топология системы включает сервер VisMgmt, расположенный на том же компьютере, что и основная система управления доступом, и его базу данных в том же экземпляре базы данных.

Клиент VisMgmt устанавливается на рабочие станции, для которых требуется доступ к периферийным устройствам.

Для рабочей станции принимающей стороны обычно требуется только доступ к серверу VisMgmt с помощью браузера.

## **3 Установка**

### **3.1 Требования к оборудованию и программному обеспечению**

Настоятельно рекомендуется устанавливать сервер VisMgmt на компьютер, на котором установлена основная система управления доступом. В этом случае применяются те же требования к оборудованию и программному обеспечению.

#### **Требования к серверу**

Сервер — это компьютер, на котором выполняется приложение VisMgmt.

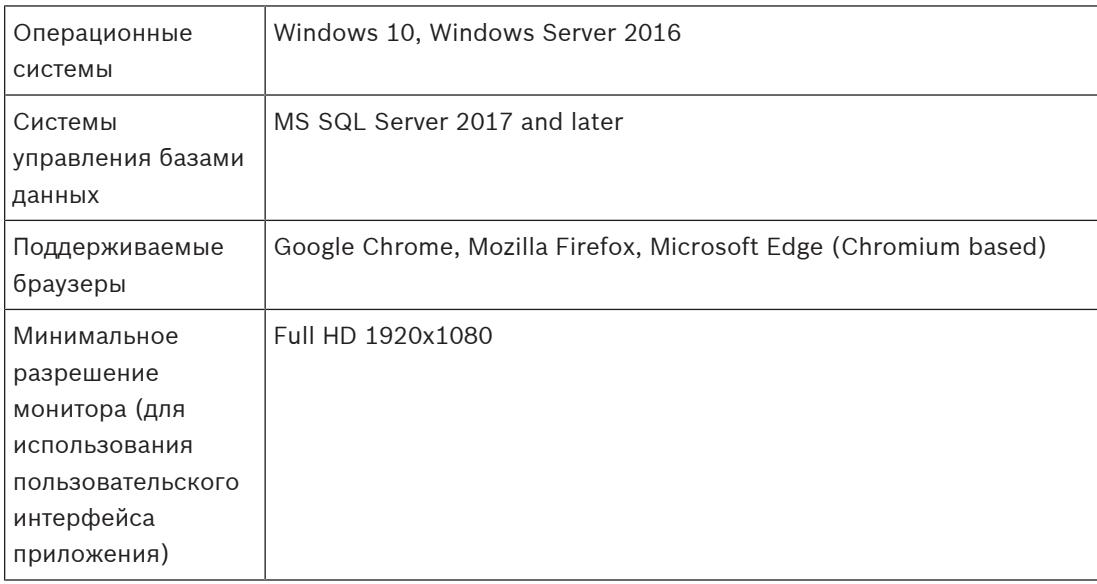

### **Требования к клиенту**

Клиент — это компьютер, на котором работает браузер, через который осуществляется подключение к серверу VisMgmt, а также физическое подключение периферийного оборудования, такого как регистрационное считывающее устройство, веб-камера, сканер подписей и сканер документов.

Несмотря на то, что периферийные устройства не являются обязательными для установки, их использование настоятельно рекомендуется, так как они значительно повышают эффективность процесса регистрации посетителей.

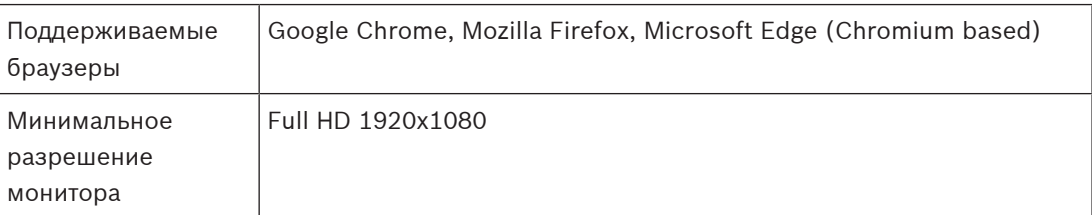

### **3.1.1 Основная система управления доступом**

VisMgmt работает со следующими системами управления доступом Bosch:

– Access Management System (AMS) версии 3.0.1 и выше

Завершите и проверьте установку основной системы управления доступом, прежде чем продолжить установку VisMgmt.

### **3.1.2 Экземпляр базы данных для размещения базы данных Visitor Manager**

При установке AMS создается экземпляр базы данных, который можно использовать для размещения базы данных VisMgmt *dbVisitorManagement*.

Имя данного экземпляра по умолчанию: *ace*.

Кроме того, во время установки сервера VisMgmt можно создать базу данных VisMgmt в уже существующем экземпляре базы данных в сети, если у вас есть доступ к данному экземпляру с правами администратора.

### **3.1.3 Выделенный пользователь для удаленного сервера баз данных (если применимо)**

Пользователь *VMUser* обращается к базе данных Visitor Manager от имени приложения VisMgmt.

По умолчанию программа установки сервера VisMgmt создает пользователя Windows *VMUser* на сервере VisMgmt.

### **3.1.4 Выделенный пользователь в основной системе управления доступом**

- 1. В основной системе управления доступом создайте пользователя и функцией **неограниченного использования API-интерфейса**. Подробная информация приведена в главе **Назначение профилей пользователей (операторов)** руководства оператора основной системы управления доступом.
- 2. Запомните имя пользователя и пароль, поскольку они потребуются для мастеров установки VisMgmt.

### **3.2 Установка сервера**

Не запускайте программу установки, пока не будут соблюдены все требования к программному обеспечению.

### **3.2.1 Запуск программы установки сервера**

- 1. На будущем сервере VisMgmt от имени администратора запустите *BoschVisitorManagementServer.exe*.
- 2. Нажмите кнопку **Далее**, чтобы принять пакет установки по умолчанию.
- 3. Примите условия лицензионного соглашения (EULA) и нажмите кнопку **Далее**.
- 4. Выберите папку назначения для установки. Рекомендуется использовать папку по умолчанию.
- На экране **Конфигурация сервера SQL** выполните следующие действия.
- 5. Выберите, следует ли создать базу данных на локальном экземпляре SQL Server, который находится в экземпляре базы данных на сервере VisMgmt, либо на удаленном компьютере сервера баз данных.
	- **Примечание.** Если выбран удаленный сервер баз данных, программа установки запросит пароль *VMUser*, пользователя с правами администратора, созданного на удаленном сервере баз данных (см. раздел «Требования к программному обеспечению»).
- 6. Введите значения для следующих параметров:

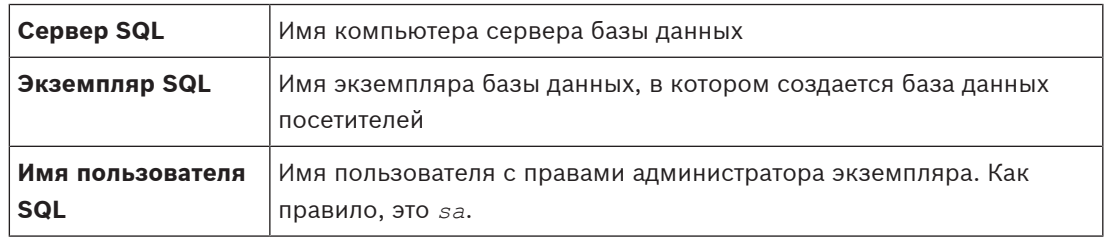

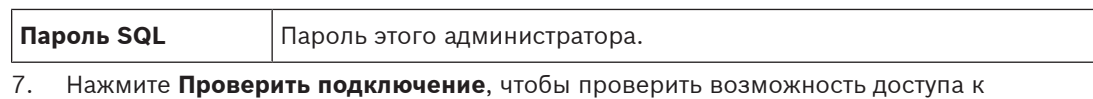

экземпляру базы данных с помощью указанных вами значений параметров. Если проверка не пройдена, убедитесь в правильности указанных параметры.

- 8. Нажмите **Далее**, чтобы продолжить.
- На экране **Конфигурация доступа к ACS** (где ACS означает основную систему управления доступом, AMS или ACE) выполните следующие действия.
- 9. Введите значения для следующих параметров:

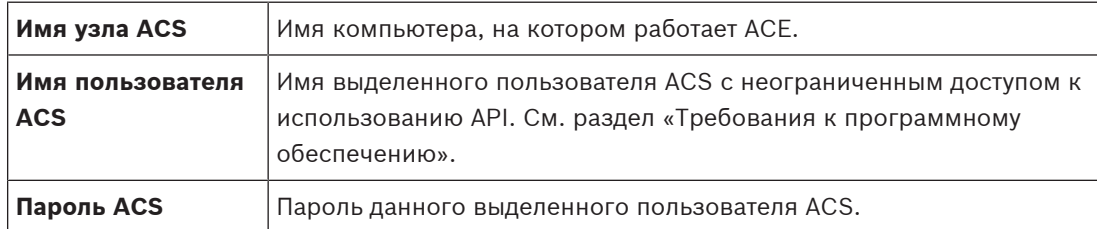

- 10. Нажмите **Далее**, чтобы продолжить.
- На экране **Конфигурация сервера идентификации** выполните следующие действия.
- 11. Выберите **сервер идентификации AMS**
- 12. Введите имя сервера ACE, а сразу после него номер порта *:44333*
- 13. Нажмите **Проверить подключение**, чтобы проверить возможность доступа к серверу идентификации. Из-за тайм-аутов сети может потребоваться нажать **Проверить подключение**
- 14. Нажмите кнопку **Далее** для отображения сводных сведений, а затем нажмите **Установить**, чтобы начать процесс установки сервера VisMgmt.
- 15. После установки перезагрузите компьютер.

### **3.2.2 Файл JSON AppSettings**

несколько раз.

Несколько параметров конфигурации сервера VisMgmt хранятся в следующем файле *.JSON*:

*Program Files (x86)\Bosch Sicherheitssysteme\Bosch Ace Visitor Management\ appsettings.json*

Как правило, изменять значения по умолчанию не требуется, однако в разделе **Settings** (Параметры) этого файла может быть полезно настроить следующие параметры. Сохраните изменения и перезапустите службу Windows VisMgmt, чтобы измененные

параметры вступили в силу. Имя службы — *Bosch Ace Visitor Management*.

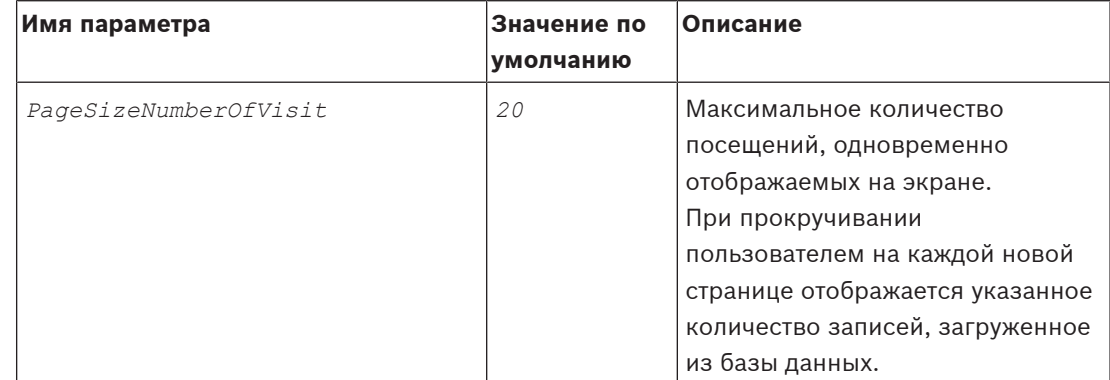

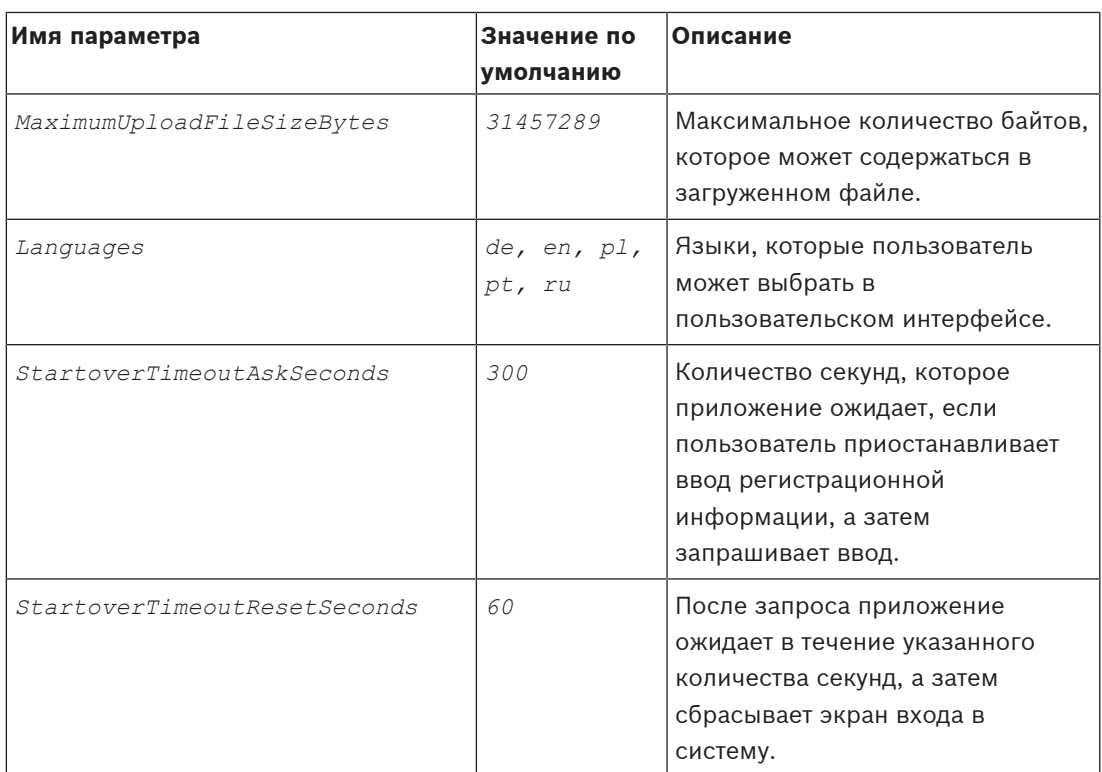

### **3.3 Установка клиента**

Клиент VisMgmt может быть установлен на компьютер с сервером, но обычно он устанавливается на отдельный компьютер в той же сети. В этом случае следует скопировать сертификат HTTPS с сервера ACE и установить его на отдельном компьютере. Инструкции см. в разделе Сертификаты для защищенной связи, Страница 11 ниже. Программа установки клиента устанавливает программное обеспечение для подключения периферийных устройств, таких как регистрационные считыватели и сканеры. Если такие устройства не требуются, например для пользователя, являющегося принимающей стороной, то для входа в систему и запуска приложения достаточно доступа к обозревателю.

#### **См.**

Сертификаты для защищенной связи, Страница 11

### **3.3.1 Запуск программы установки клиента**

- 1. На будущем клиенте VisMgmt от имени администратора запустите *BoschVisitorManagementClient.exe* с установочного носителя.
	- Будут перечислены основные компоненты, т. е. программное обеспечение клиента и программное обеспечение для обычно используемого периферийного оборудования. Рекомендуется установить все перечисленные компоненты, даже если в настоящее время оборудование недоступно.
- 2. Нажмите кнопку **Далее**, чтобы принять пакеты установки по умолчанию.
- На экране **Конфигурация клиента** выполните следующие действия.
- 3. Введите имя сервера VisMgmt и номер порта, указанный на экране (значение по умолчанию — *5706*).
- 4. Введите номер COM-порта, к которому подключен регистрационный считыватель, например *COM3*. Проверьте это значение в диспетчере устройств Windows.
- 5. Нажмите **Далее** для получения сводки компонентов, которые будут установлены.
- 6. Нажмите **Установить**, чтобы начать установку.
- 7. Нажмите кнопку **Готово**, чтобы завершить установку.
- 8. После установки перезагрузите компьютер.

### **3.3.2 Сертификаты для защищенной связи**

Для защиты соединения между клиентом или сервером VisMgmt и основной системой управления доступом скопируйте следующий сертификат с сервера ACE на компьютеры VisMgmt и используйте учетную запись с правами администратора Windows для его установки.

Обычный путь к сертификату:

– *Program Files (x86)\Bosch Sicherheitssysteme\Access Management System \Certificates\Access Management System Internal CA*

### **3.3.3 Файл JSON AppSettings**

Несколько параметров конфигурации клиента VisMgmt хранятся в следующем файле *.JSON*:

*Program Files (x86)\Bosch Sicherheitssysteme\*

*Bosch Ace Visitor Management Client\appsettings.json*

Как правило, изменять значения по умолчанию не требуется, однако в разделе

**AppSettings** этого файла может быть полезно настроить следующие параметры. Сохраните изменения и перезапустите службу Windows VisMgmt, чтобы измененные параметры вступили в силу. Имя службы — *Bosch Ace Visitor Management Client*.

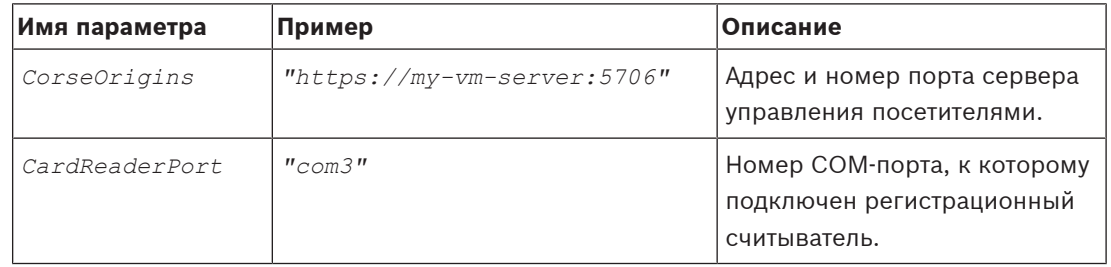

### **3.4 Проверка установки сервера**

На компьютере в той же сети, используя один из поддерживаемых браузеров, откройте следующий URL-адрес:

*https://*<Компьютер сервера Visitor Manager>*:5706/main*

Если сервер работает, будет отображена страница входа в приложение.

### **3.5 Периферийное оборудование**

Следующие периферийные USB-устройства были протестированы и одобрены для использования совместно с ПО Bosch Visitor Management на момент подготовки документа. Постоянно обновляемый список совместимых устройств см. в кратком описании основной системы управления доступом.

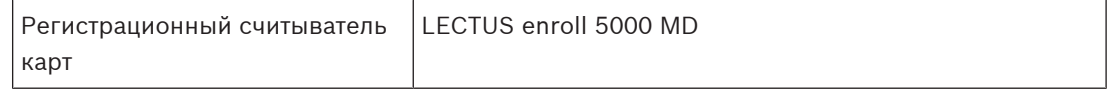

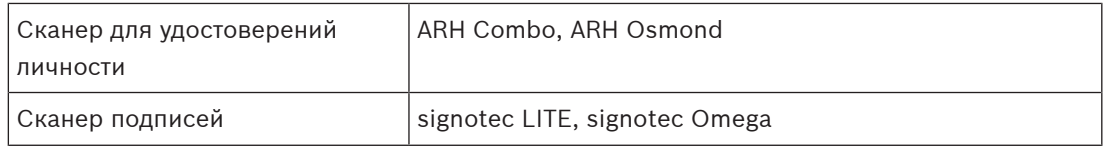

Для подключения этих устройств к клиентским компьютерам VisMgmt следуйте инструкциям производителей. Программа установки клиента устанавливает необходимое программное обеспечение для подключения к VisMgmt

### **3.5.1 Регистрация периферийного оборудования в клиентском приложении.**

Чтобы зарегистрировать периферийное оборудование на клиенте VisMgmt, запустите программу установки клиента. Инструкции см. в разделе Запуск программы установки клиента, Страница 10.

### **См.**

Запуск программы установки клиента, Страница 10

### **4 Конфигурация**

### **4.1 Создание пользователей Visitor Management в ACS**

### **Введение**

Работники приемной и пользователи, являющиеся принимающей стороной VisMgmt, обычно также являются операторами ACS или основной системы управления доступом. Чтобы убедиться, что эти операторы имеют необходимые права на использование диалоговых окон, выполните следующие действия.

### **Процедура**

- 1. Выполните вход в основную систему управления доступом с правами администратора.
- 2. Создайте один или несколько профилей пользователя (оператора) для пользователей VisMgmt.

Путь к диалоговому окну:

- **Конфигурация > Операторы и рабочие станции** > **Профили пользователей**
- 3. Назначьте этим профилям следующие права пользователя.
- Администратор: *Visitor Management > Administrator*
- Принимающая сторона: *Visitor Management > Host*
- Работник приемной: *Visitor Management > Receptionist*
- 4. Затем назначьте эти профили операторам ACS, которые будут пользоваться VisMgmt. Путь к диалоговому окну:
- **Конфигурация** > **Операторы и рабочие станции** > **Права пользователей**

### **4.2 Настройка компьютера работника приемной**

На компьютере работника приемной выполняется **клиентское** программное обеспечение VisMgmt, которое обеспечивает физическое подключение периферийных устройств для считывания карт, сканирование идентификационных документов и сканирование подписей.

Перед установкой клиентского программного обеспечения подключите все необходимые периферийные устройства.

Убедитесь, что компьютер и его периферийные устройства достаточно защищены от несанкционированного доступа.

### **4.3 Настройка компьютера-киоска для посетителей**

### **Введение**

Посетители обычно регистрируют свои посещения и создают собственные профили на компьютере, который находится в свободном доступе в зоне приемной объекта с контролируемым доступом. В целях безопасности веб-браузер компьютера работает в режиме киоска, который предоставляет доступ только к VisMgmt, не позволяя открыть несколько вкладок, параметры браузера и получить доступ к операционной системе компьютера. Все поддерживаемые браузеры предлагают режим киоска, но точная конфигурация зависит от браузера.

На компьютере в режиме киоска выполняется **клиентское** программное обеспечение VisMgmt, которое обеспечивает физическое подключение периферийных устройств для сканирования идентификационных документов и подписей.

– URL-адрес для режима киоска — *https://*<My\_VisMgmt\_server>*:5706*

#### **Настройка режима киоска в браузерах**

Следующие ссылки описывают настройку режима киоска в браузерах, поддерживаемых VisMgmt

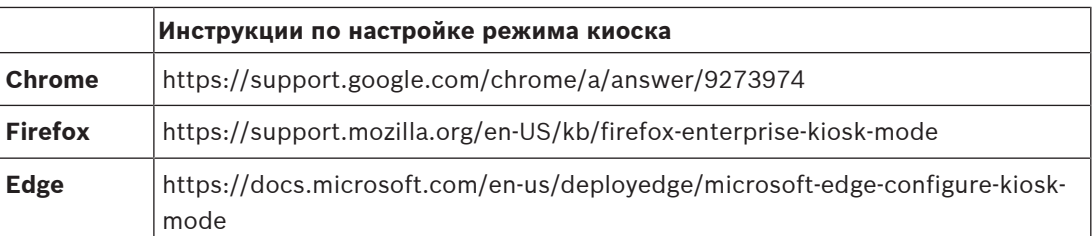

### **4.4 Вход в систему для выполнения задач конфигурации**

Для выполнения задач конфигурации и администрирования следует использовать компьютер, который физически защищен от несанкционированного доступа.

- 1. Чтобы открыть приложение, введите в браузере HTTPS-адрес сервера VisMgmt с двоеточием и номером порта (по умолчанию — *5706*). *https://*<My\_VisMgmt\_server>*:5706*
- 2. Нажмите **Войти**.

Браузер перейдет из режима киоска на экран входа в систему.

3. Выполните вход в качестве пользователя VisMgmt с правами **администратора**.

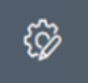

4. Нажмите значок , чтобы открыть меню **Параметры**.

### **4.5 Конфигурация с помощью меню «Параметры»**

Меню **Параметры** содержит подразделы, позволяющие выполнить следующие действия по настройке.

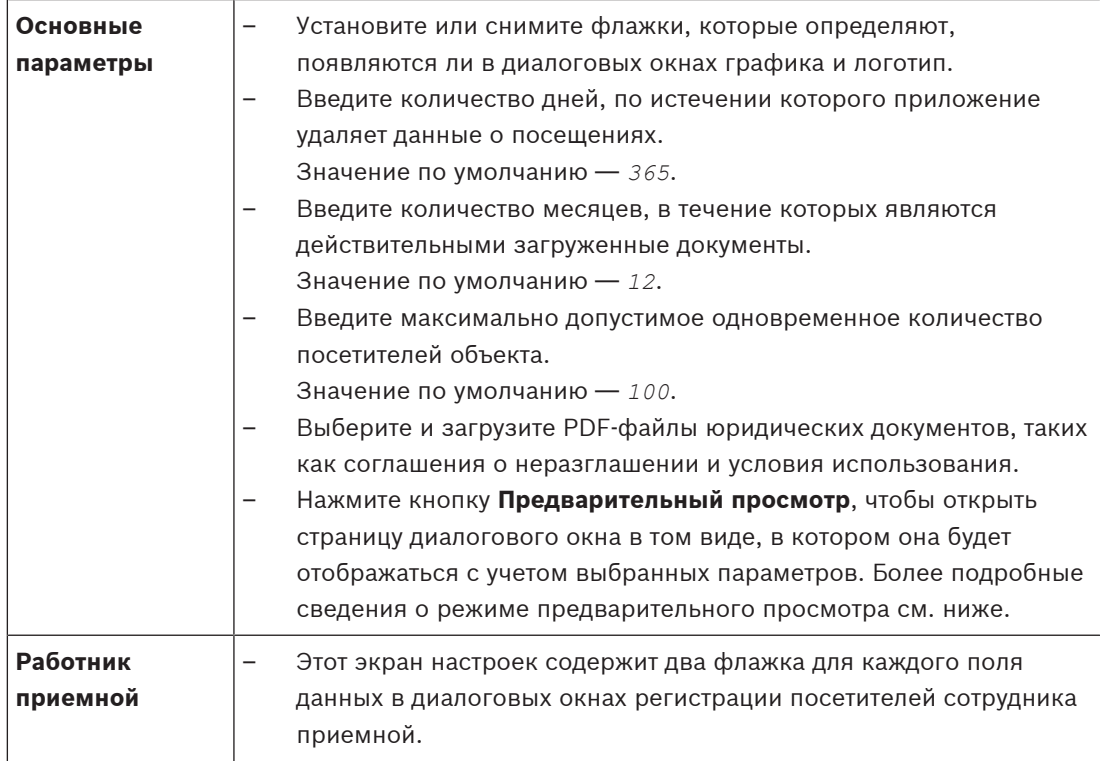

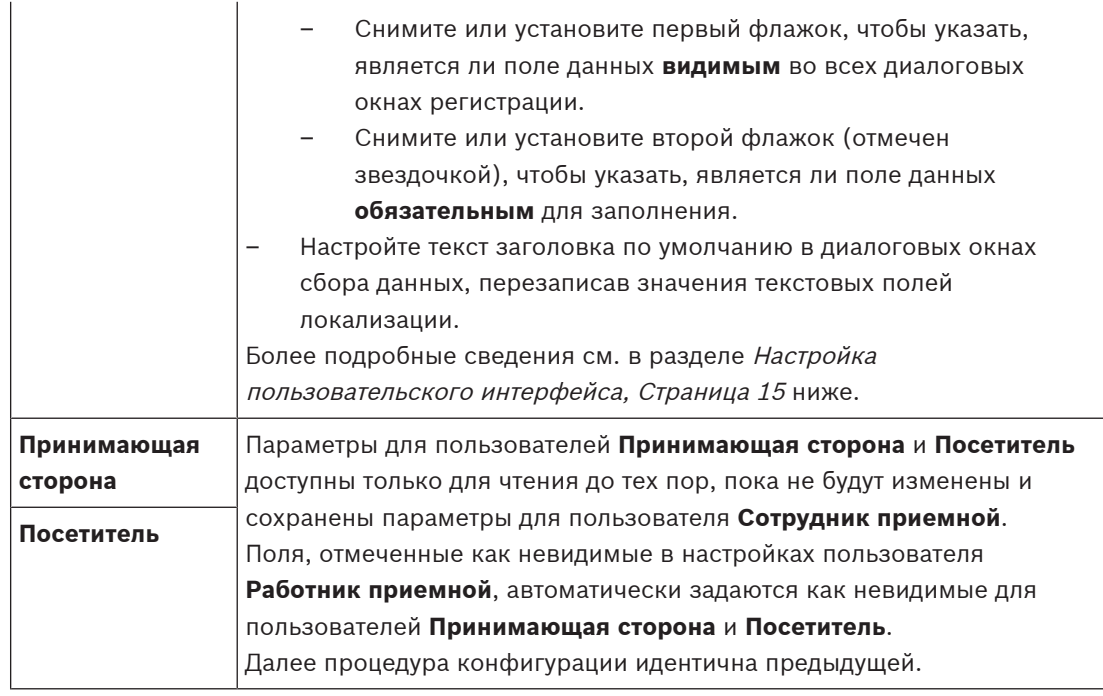

#### **См.**

Настройка пользовательского интерфейса, Страница 15

### **4.5.1 Режим предварительного просмотра**

Определенные наборы параметров имеют кнопку **предварительного просмотра**, которая активирует режим предварительного просмотра, позволяющего просматривать диалоговые окна в том виде, в котором они будут отображаться при выборе этих параметров.

В режиме предварительного просмотра действуют следующие условия:

– В верхней части панели мониторинга отображается баннер.

↑ Preview mode. Any changes will not be applied. Close preview-mode or change role

- Изменения, внесенные в панели мониторинга или в меню, **не** сохраняются.
- Нажмите **Закрыть режим предварительного просмотра** в области баннера, чтобы закрыть режим предварительного просмотра.
- Используйте список **Изменить роль** в области баннера, чтобы просмотреть внешний вид интерфейса для различных типов пользователей: **Работник приемной**, **Принимающая сторона** и **Посетитель**.

### **4.5.2 Настройка пользовательского интерфейса**

Пользовательский интерфейс можно настроить в диалоговых окнах **Панель мониторинга** > **Параметры**.

#### **Настройка отображаемых, невидимых и обязательных параметров**

Выберите поля данных, которые будут отображаться в диалоговых окнах, и укажите, какие из этих данных являются обязательными. Пример:

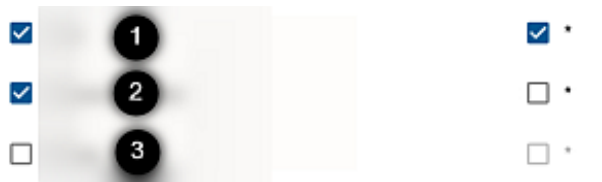

– Поле (1) является видимым и обязательным.

- Поле (2) является видимым, но необязательным.
- Поле (3) является невидимым.

#### **Настройка текстов пользовательского интерфейса для локализации**

По умолчанию **текст локализации** содержит стандартные заголовки для блоков полей данных в диалоговых окнах сбора данных.

Чтобы настроить их в соответствии с местными требованиями, выберите язык пользовательского интерфейса из списка и перезапишите тексты в текстовых полях. Допускается использование HTML-тегов для простого форматирования, например:

```
<b>this text will appear bold </b>
<i>italics</i>
```
*<u>underline</u>*

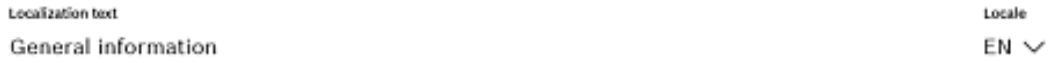

### **4.5.3 Шаблоны документов**

Загрузите шаблоны для различных документов в диалоговом окне **Панель мониторинга** > **Параметры > Основные**.

### **4.6 Параметры брандмауэра**

Добавьте VisMgmt в конфигурацию брандмауэра на серверном и клиентском компьютерах.

- 1. Запустите брандмауэр Windows, нажав кнопку «Пуск» и выбрав **Панель управления** > **Брандмауэр Windows**.
- 2. Выберите **Дополнительные настройки**.
- 3. Выберите **Правила для входящих подключений**.
- 4. На панели **Действия** выберите пункт **Новое правило...**
- 5. В диалоговом окне **Тип правила** выберите **Порт**и нажмите кнопку **Далее >**.
- 6. На следующей странице выберите **TCP и конкретные локальные порты**
- 7. Разрешить связь через следующие порты:
- Сервер

*[Server name]:44333* — используется сервером идентификации AMS

*[Server name]:5706* — используется сервером VisMgmt

– Клиент

*localhost:5707* — используется клиентом VisMgmt

### **4.7 Сетевая безопасность**

Безопасность систем управления доступом организации является важной частью ее инфраструктуры. Компания Bosch рекомендует строго соблюдать рекомендаций по обеспечению безопасности, предписанные для страны установки.

Организация, использующая систему управления доступом, в целом несет ответственность за следующее:

#### **Ответственность за оборудование**

- Предотвращение несанкционированного физического доступа к компонентам сети, таких как подключения RJ45.
	- Злоумышленникам необходим физический доступ для выполнения атак типа «атака посредника».
- Предотвращение несанкционированного физического доступа к аппаратному обеспечению контроллера AMC2.
- Использование выделенной сети для управления доступом.
	- Злоумышленники могут получить доступ через другие устройства в той же сети.
- Использование безопасных учетных данных, таких как **DESFire** с кодом Bosch и многофакторной проверкой подлинности с биометрическими данными.
- Предоставление механизма отработки отказа и резервного источника питания для системы управления доступом.
- Отслеживание и отключение учетных данных, которые были утеряны.
- Надлежащее списание оборудования, которое больше не используется, в частности, сброс до заводских настроек и удаление персональных данных и информации о безопасности.

#### **Ответственность за ПО**

- Надлежащее обслуживание, обновление и обеспечение работы брандмауэра сети управления доступом.
- Мониторинг сигналов тревоги, указывающих на отключение аппаратных компонентов, таких как считыватели карт или контроллеры AMC2.
	- Эти сигналы могут означать попытку подмены аппаратных компонентов оборудования.
- Мониторинг сигналов тревоги, вызванных электрическими контактами с оборудованием для управления доступом, например контроллерами, считывателями и ключницами.
- Ограничение широковещательной передачи UDP в выделенной сети.
- Обновления, особенно обновления безопасности и исправления для программного обеспечения управления доступом.
- Обновления, в особенности обновления системы безопасности и исправления для микропрограмм оборудования.
	- Обратите внимание, что даже недавно поставленное оборудование может требовать обновления микропрограммного обеспечения. Инструкции см. в руководстве по оборудованию.
	- Компания Bosch не несет ответственности за ущерб, нанесенный в результате эксплуатации оборудования с устаревшими микропрограммами.
- Использование защищенного канала OSDPv2.
- Использование надежных паролей.
- Применение принципа минимальных полномочий для предоставления доступа отдельных пользователей только к тем ресурсам, которые требуются им для их законных целей.

### **4.8 Создание резервной копии системы**

VisMgmt представляет собой дополнительное веб-приложение для основной системы управления доступом. Для получения информации о резервном копировании системных баз данных см. документацию основной системы управления доступом.

### **5 Эксплуатация**

### **5.1 Обзор ролей пользователей**

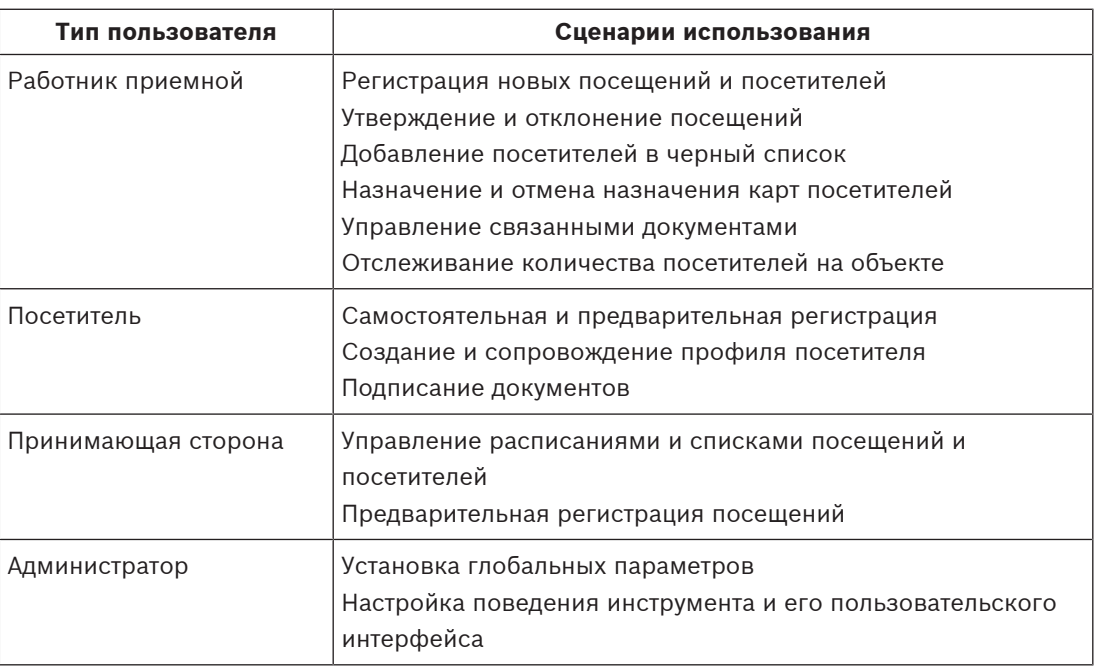

### **5.2 Использование панели мониторинга**

Панель мониторинга является главным экраном, центральным диалоговым окном, позволяющим перейти ко всем остальным диалоговым окнам.

### **Обзор и быстрые фильтры**

Верхняя часть панели мониторинга содержит краткий обзор посещений за день. Это позволяет пользователям с легкостью отслеживать количество посетителей на объекте.

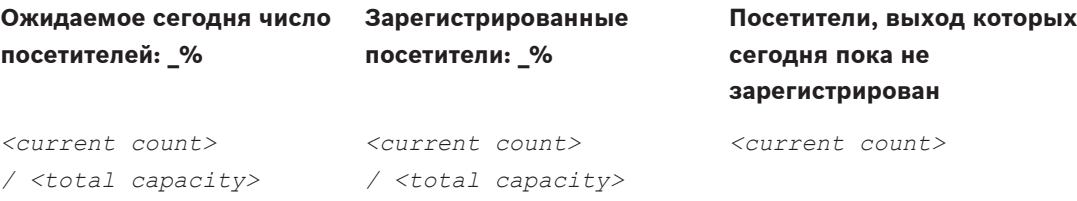

Щелкните любой из заголовков, чтобы отфильтровать таблицу посещений в соответствии со смыслом заголовка. Например, щелкните заголовок **Зарегистрированные посетители**, чтобы просмотреть только тех посетителей, которым назначена карта. Значение *<total capacity>* — это параметр конфигурации, настраиваемый администратором системы. См. раздел Конфигурация с помощью меню «Параметры», Страница 14.

### **5.2.1 Таблица посещений**

Каждая строка в таблице представляет собой назначенное посещение.

- Таблицу можно отсортировать по любому из столбцов, щелкнув заголовок столбца.
- В таблицу можно добавить новые посещения
- Обрабатывать посещения и сведения о посетителях можно, нажимая на кнопки действий
	- Утвердить посещение
- Отклонить посещение
- Назначить посетителю карты
- Изменить сведения о посещении и посетителе

На горизонтальной панели инструментов предусмотрены следующие функции:

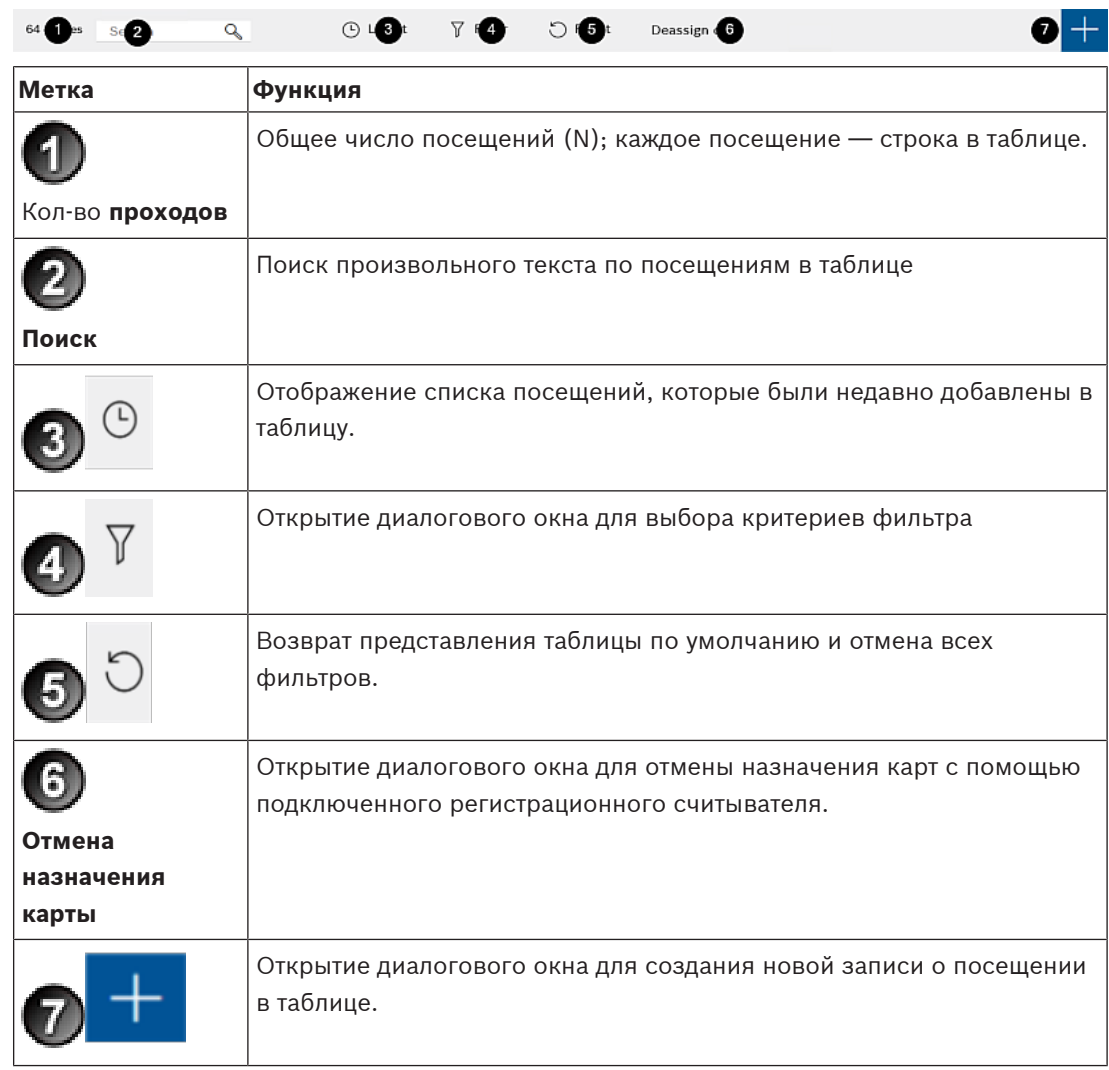

### **5.2.2 Столбцы и действия в таблице**

#### **Столбцы**

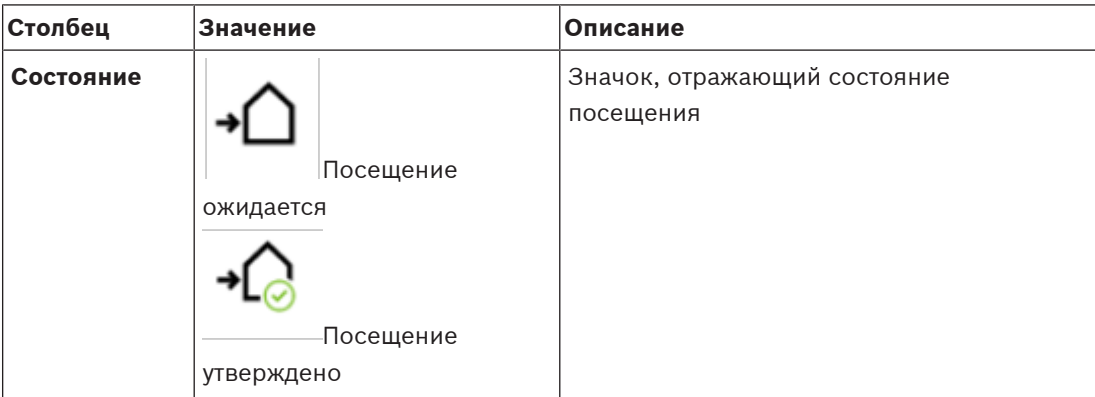

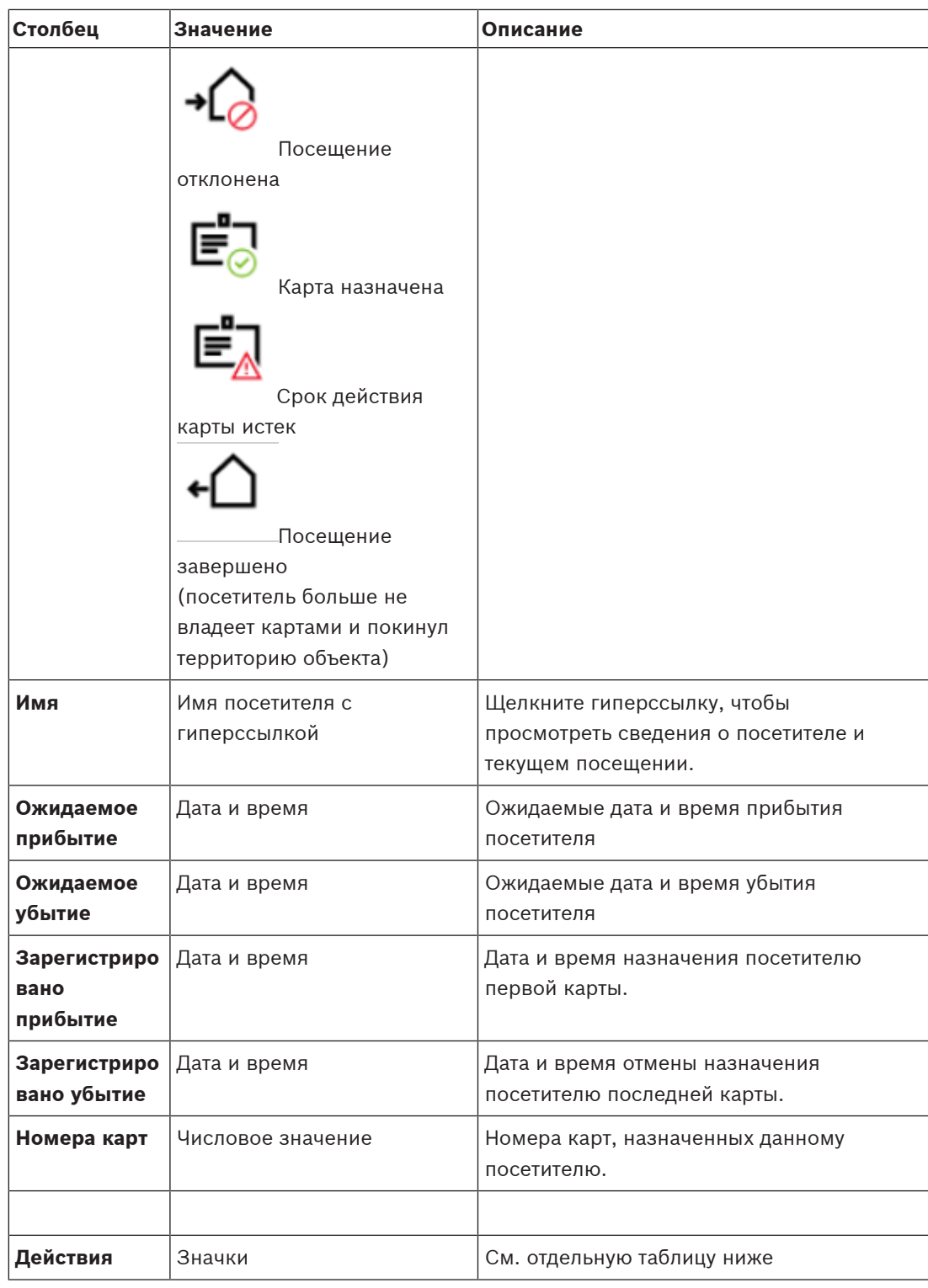

### **Действия**

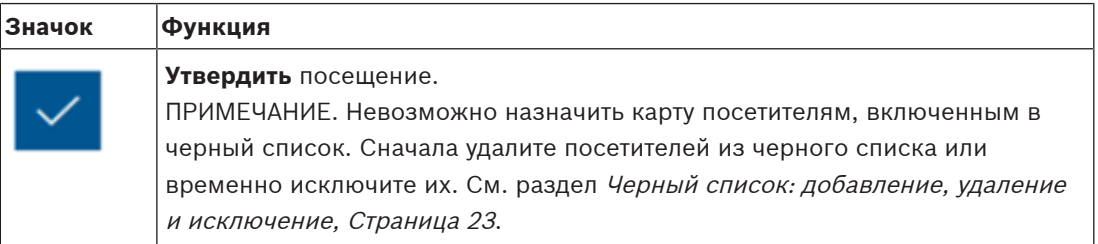

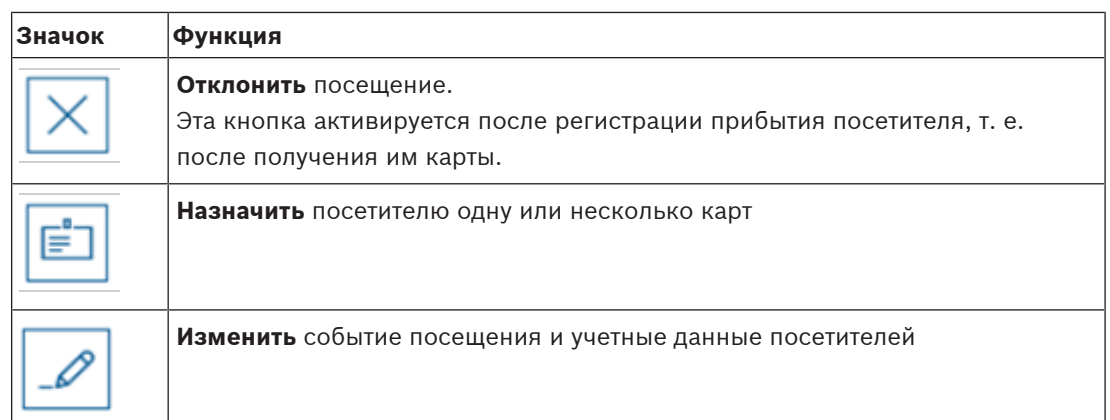

### **5.3 Работник приемной**

#### **5.3.1 Авторизация пользователя в роли «Работник приемной»**

На экране входа в VisMgmt выполните следующие действия:

- 1. Нажмите **Войти**.
- 2. Введите имя пользователя учетной записи с необходимыми правами для вашей роли. Обратитесь к администратору системы, если у вас нет учетной записи.
- 3. Введите пароль.
- 4. Нажмите **Войти**.

### **5.3.2 Поиск и фильтрация посещений**

На панели мониторинга VisMgmt над таблицей посещений.

### **Поиск**

Для поиска по именам и принимающим сторонам, введите буквенно-цифровой запрос в поле поиска и нажмите клавишу «ВВОД».

#### **Фильтрация**

- Для просмотра ближайших к текущему времени посещений нажмите кнопку **Последние**.
- Для создания сложного фильтра на основе статуса посещения, даты прибытия и убытия, а также номеров карт нажмите кнопку **Фильтр**.
	- Во всплывающем диалоговом окне укажите требуемые критерии фильтрации.
	- Нажмите **Применить**. Система отобразит в таблице посещений только те встречи, которые
		- соответствуют критериям фильтрации.
- Чтобы удалить все критерии, нажмите кнопку **Сбросить**.

### **5.3.3 Регистрация посещений**

#### **Введение**

У работника приемной есть два базовых сценария регистрации посетителей:

- **A.** Если посетитель использует киоск для создания собственных идентификаторов посетителей и загрузки документов, сотруднику приемной достаточно лишь добавить недостающие сведения и подписи и назначить карту посетителю.
- **Б.** Если посетитель не использует киоск и обращается напрямую к сотруднику приемной, последний может зарегистрировать посещение с нуля: собрать необходимые сведения, получить подписи для необходимых документов и назначить карту посетителю.

Сценарий **A** частично входит в сценарий **Б**, поэтому здесь описан полный сценарий **Б**. Использование режима киоска посетителями описывается в отдельном разделе. См. раздел Общие сведения о режиме киоска, Страница 28.

#### **Процедура**

На панели мониторинга VisMgmt над таблицей посещений.

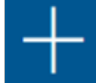

- 1. Щелкните значок , чтобы добавить назначенное посещение в таблицу посещений.
- 2. В диалоговом окне **Персональные данные** введите данные, которые требуется указывать для посетителей вашего объекта. Обязательные поля помечены звездочкой  $(*).$

Можно вводить данные вручную, но быстрее и точнее выполнить ввод можно с помощью сканера документов, если он доступен на рабочей станции работника приемной. Подробные сведения о поддерживаемых периферийных устройствах см. в разделе Периферийное оборудование, Страница 11.

- **Общие сведения**
	- Найдите и загрузите полный профиль посетителя, созданный при предыдущем

посещении. Для поиска профиля щелкните значок (Поиск), расположенный в поле **Фамилия\***.

При создании профиля посетитель получает уникальный буквенно-цифровой код, который необходимо хранить, чтобы ускорить процесс регистрации во время последующих посещений.

- В противном случае введите данные вручную.
- **Идентификационные фотографии**
	- **Загрузите** фотографию из файловой системы.
	- **Сделайте фото** посетителя с помощью подключенной веб-камеры.
- **Идентификационные документы**
	- Нажмите **Сканировать документ**, чтобы считать данные с помощью сканера документов (при наличии) и автоматически заполнить соответствующие поля данных в этом диалоговом окне.
	- Если в вашей системе нет сканера документов, данные можно ввести вручную.
- **Юридические документы**
	- Загрузите документы, которые посетитель подписал в электронном виде с помощью киоска.
	- Если в вашей система не предусмотрен киоск для посетителей, распечатайте и загрузите необходимые PDF-документы (с подписью посетителя), хранящиеся в файловой системе.
- 3. Нажмите **Далее** для перехода к диалоговому окну **Посещения**.
- 4. В диалоговом окне **Посещения** на панели **Текущее посещение** введите данные, необходимые для вашего объекта. Обязательные поля помечены звездочкой (\*).
- Выберите **Тип посетителя**. Это может быть **Посетитель** (по умолчанию) или настраиваемый подкласс **Посетителя**, определяемый как **Тип лица** в основной системе управления доступом.
- Выберите имя сотрудника в поле **Принимающая сторона**.
- Если посетителю требуется сопровождение по территории объекта, выберите имя сопровождающего сотрудника в поле **Сопровождающий**.
- Если посетителю требуется дополнительное время для прохода через дверь, установите флажок **Расширенное время открытия двери**.
- 5. Нажмите кнопку **Сохранить**. Обратите внимание, что сохранить данные невозможно, пока не будут заполнены все обязательные поля.

### **5.3.4 Утверждение и отклонение посетителей**

Необходимо утвердить посещение, прежде чем можно будет назначить карты посетителю. Утвердить или отклонить посещения можно в двух местах:

- в таблице посещений на панели мониторинга
- в редакторе посещения

#### **В таблице посещений выполните следующие действия:**

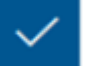

**Утвердить**: выберите строку в таблице посещений и щелкните значок **. После** . После появления всплывающего окна подтверждения значок становится серым, показывая, что посещение утверждено.

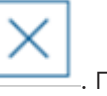

**Отклонить**: выберите строку в таблице посещений и щелкните значок **. • После** . После появления всплывающего окна подтверждения значок подтверждения снова становится синим, показывая, что данное посещение по-прежнему ожидает утверждения.

#### **В редакторе посещения выполните следующие действия:**

1. В таблице посещений на панели мониторинга выберите строку и щелкните значок

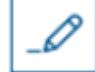

для редактирования посещения.

- 2. В диалоговом окне **Персональные данные** нажмите кнопку **Далее**.
- 3. В диалоговом окне **Посещения** нажмите кнопку **Утвердить** или **Отклонить**.
- 4. Подтвердите действие во всплывающем окне.

### **5.3.5 Черный список: добавление, удаление и исключение**

Посетителей, присутствие которых на объекте нежелательно, можно поместить в черный список. Пока посетитель находится в черном списке, ему нельзя назначить карту. Посетителя можно в любое время удалить или временно исключить из черного списка, чтобы назначить ему карту.

#### **Добавление в черный список**

1. В таблице посещений на панели мониторинга выберите строку и щелкните значок

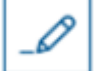

для редактирования посещения.

- 2. В диалоговом окне **Персональные данные** нажмите кнопку **Черный список**.
- 3. Во всплывающем окне подтвердите, что этот пользователя действительно необходимо внести в черный список.

**Yadira Hamill** 

- 4. В следующем всплывающем окне введите причину и подтвердите добавление в черный список.
- В редакторе посещения будет отображен баннер **В черном списке**:

**A** Blacklisted

– Под баннером появятся две кнопки: одна — для удаления, а другая — для временного исключения посетителя из черного списка.

.

– В таблице посещения имя каждого из занесенных в черный список посетителей

отображается с треугольным знаком предупреждения. Пример:

#### **Удаление и исключение**

1. В таблице посещений на панели мониторинга выберите строку, в которой посетитель

отмечен как включенный в черный список, и щелкните значок  $\overline{\phantom{a}}$ , чтобы отредактировать посещение.

- 2. В диалоговом окне **Персональные данные** нажмите одну из следующих кнопок:
- **Удалить**, чтобы навсегда удалить посетителя из черного списка.
- **Исключить**, чтобы оставить посетителя в черном списке, но разрешить назначение карты только для данного посещения.
- 3. Подтвердите действие во всплывающем окне.

### **5.3.6 Назначение и отмена назначения карт**

#### **Введение**

Назначьте карту посетителя каждому посетителю, которому разрешен вход на территорию данного объекта. При необходимости можно назначить несколько карт одному посетителю.

- Время **Регистрации прибытия** посещения это время назначения первой карты.
- Время **Регистрации убытия** посещения это время отмены назначения последней карты, назначенной посетителю.

Работник приемной может назначать карты и отменять их назначение на панели мониторинга, если к компьютеру работника приемной подключен считыватель регистрационных карт.

Тем не менее, если считыватель карт отсутствует, редактор посещений позволяет назначать номера карт.

### **Замечание!**

Лица, занесенные в черный список, не могут получать карты Карты нельзя назначить посетителям, которые находятся в черном списке. Перед попыткой назначить карту удалите посетителя из черного списка или создайте для него временное исключение.

#### **Назначение карты на панели мониторинга (требуется регистрационный считыватель)**

1. Приготовьте физическую карту посетителя, чтобы приложить ее к регистрационному считывателю.

**i**

- 2. Утвердите посещение в таблице посещений. См. раздел Утверждение и отклонение посетителей, Страница 23.
- 3. Выберите строку посещения и щелкните значок
- 4. Следуйте инструкциям во всплывающем окне для использования регистрационного считывателя.

#### **Отмена назначения карты на панели мониторинга (требуется регистрационный считыватель)**

- 1. Получите от посетителя физическую карту и приготовьтесь приложить ее к регистрационному считывателю.
- 2. На панели инструментов щелкните **Отменить назначение карты**.
- 3. Следуйте инструкциям во всплывающем окне для использования регистрационного считывателя.
- 4. При отмене назначения последней карты, назначенной посетителю, система записывает эту дату и время в качестве времени регистрации убытия посетителя.

В таблице посещений состояние этой записи меняется на .

#### **Назначение карты в редакторе посещений**

1. В таблице посещений на панели мониторинга выберите строку и щелкните значок

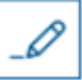

для редактирования этого посещения.

- 2. В диалоговом окне **Персональные данные** нажмите кнопку **Далее**.
- 3. Если визит еще не утвержден, нажмите кнопку **Утвердить** в данном диалоговом окне **Текущее посещение**.
- 4. При наличии подключенного регистрационного считывателя нажмите кнопку **Считать карту** и следуйте инструкциям во всплывающем окне для использования регистрационного считывателя.

В противном случае:

– Нажмите **Показать свободные карты**, чтобы отобразить список еще не назначенных карт посетителей.

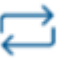

- Щелкните значок рядом с номером карты, чтобы назначить эту карту текущему посетителю.
- Повторите последний шаг, чтобы при необходимости назначить остальные карты.
- 5. Нажмите **Сохранить**, чтобы сохранить текущее посещение с назначенными картами. 6.

#### **Отмена назначения карты в редакторе посещений**

1. В таблице посещений на панели мониторинга выберите строку и щелкните значок

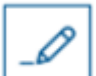

для редактирования этого посещения.

2. В диалоговом окне **Персональные данные** нажмите кнопку **Далее**.

3. В диалоговом окне **Текущее посещение** на панели «Карты посетителей» щелкните

значок рядом с картой, назначение которой требуется отменить, и подтвердите действие во всплывающем окне.

Повторяйте это действие до тех пор, пока не будет отменено назначение всех необходимых карт.

- 4. Нажмите **Сохранить**, чтобы сохранить текущее посещение с назначенными картами.
- 5. При отмене назначения последней карты, назначенной посетителю, система записывает эту дату и время в качестве времени регистрации убытия посетителя.

В таблице посещений состояние этой записи меняется на .

### **5.3.7 Хранение профилей посетителей**

Система хранит профили посетителей до тех пор, пока сами посетители или администраторы их не удалят.

По истечении срока хранения, определенного в настройках системы (значение по умолчанию — 12 месяцев), система удаляет записи о посещении.

Когда посетитель или работник приемной создает новый профиль посетителя, этот профиль получает уникальный буквенно-цифровой код. Посетители могут войти в систему с этим кодом с помощью киоска посетителя и, следовательно, получить доступ для сохранения своих собственных профилей.

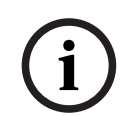

#### **Замечание!**

Защита идентификаторов посетителей

Следует защищать идентификаторы посетителей от несанкционированного доступа, так как они обеспечивают доступ к персональным данным.

### **5.3.8 Просмотр записей о посещениях**

1. В таблице посещений на панели мониторинга выберите строку и щелкните значок

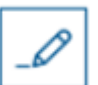

для редактирования этого посещения.

- 2. В диалоговом окне **Персональные данные** нажмите кнопку **Далее**.
- 3. В диалоговом окне **Текущее посещение** нажмите кнопку **Показать все посещения**. В диалоговом окне **Текущее посещение** отображается список предыдущих посещений.

### **5.4 Принимающая сторона**

Принимающая сторона — это сотрудник, который принимает посетителя. Сотрудники могут регистрировать свои собственные встречи и просматривать в системе подробные сведения о посетителях и их прошлых, текущих и будущих посещениях.

### **5.4.1 Авторизация пользователя в роли «Принимающая сторона»**

На экране входа в VisMgmt выполните следующие действия:

#### 1. Нажмите **Войти**.

2. Введите имя пользователя учетной записи с необходимыми правами для вашей роли. Обратитесь к администратору системы, если у вас нет учетной записи.

 $O(B)$ 

- 3. Введите пароль.
- 4. Нажмите **Войти**.

**Ontries** Search **2** Q

### **5.4.2 Поиск и фильтрация**

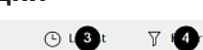

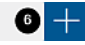

Панель инструментов на панели мониторинга принимающей стороны содержит следующие функции:

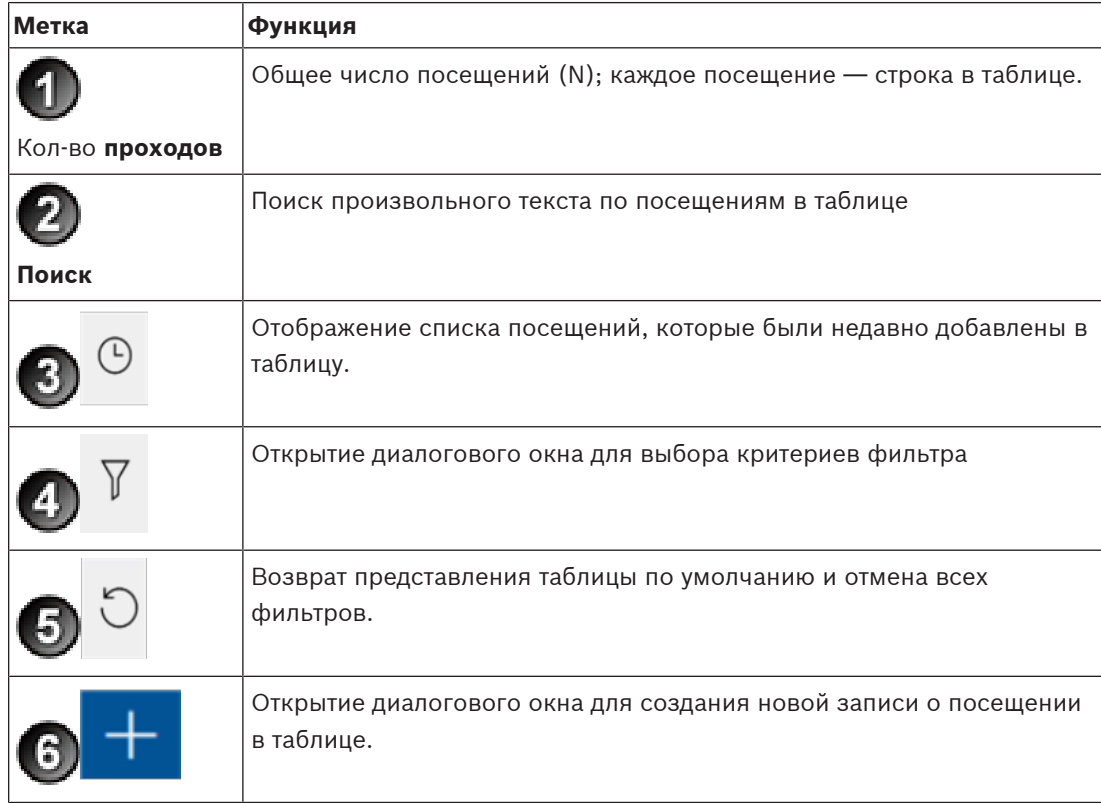

### **Поиск**

Для поиска по именам и принимающим сторонам, введите буквенно-цифровой запрос в поле поиска и нажмите клавишу «ВВОД».

#### **Фильтрация**

- Для просмотра ближайших к текущему времени посещений нажмите кнопку **Последние**.
- Для создания сложного фильтра на основе статуса посещения, даты прибытия и убытия, а также номеров карт нажмите кнопку **Фильтр**.
	- Во всплывающем диалоговом окне укажите требуемые критерии фильтрации.
	- Нажмите **Применить**. Система отобразит в таблице посещений только те встречи, которые соответствуют критериям фильтрации.
- Чтобы удалить все критерии, нажмите кнопку **Сбросить**.

#### **5.4.3 Регистрация посещений**

Чтобы добавить назначенное посещение посетителя, приходящего на объект впервые, выполните следующие действия:

На панели мониторинга VisMgmt над таблицей посещений.

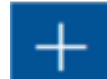

1. Щелкните значок , чтобы добавить строку в таблицу посещений.

- 2. В разделе **Общие сведения** диалогового окна **Персональные данные** введите персональные данные, которые требуется указывать о посетителях вашего объекта.
- 3. Укажите необходимые сведения в разделе **Сведения о посещении**. Как правило, это ожидаемое время прибытия и убытия, а также цель посещения.
- 4. Нажмите кнопку **Сохранить**, чтобы сохранить назначенное посещение. Посещение появится на панели мониторинга в виде строки в таблице посещений.

#### **5.4.4 Копирование назначенных посещений**

Чтобы назначить еще одно посещение для того же посетителя, выполните следующие действия:

- 1. Найдите в таблице посещений на панели мониторинга VisMgmt существующую встречу с тем же посетителем.
- 2. Щелкните значок меньшего размера в конце строки.
- 3. В разделе **Сведения о посещении** диалогового окна **Персональные данные** укажите необходимые сведения. Как правило, это ожидаемое время прибытия и убытия, а также цель посещения.
- 4. Нажмите кнопку **Сохранить**, чтобы сохранить назначенное посещение. Посещение появится на панели мониторинга в виде строки в таблице посещений.

### **5.5 Посетитель**

Посетители могут использовать систему на территории объекта в режиме киоска для создания собственных профилей посетителей и подписания необходимых документов перед получением карты посетителя у работника приемной.

### **5.5.1 Общие сведения о режиме киоска**

Посетители обычно регистрируют свои посещения и создают собственные профили на компьютере, который находится в свободном доступе в зоне приемной объекта с контролируемым доступом. В целях безопасности веб-браузер компьютера работает в режиме киоска, который предоставляет доступ только к VisMgmt, не позволяя открыть несколько вкладок, параметры браузера и получить доступ к операционной системе компьютера. Все поддерживаемые браузеры предлагают режим киоска, но точная конфигурация зависит от браузера.

На компьютере в режиме киоска выполняется **клиентское** программное обеспечение VisMgmt, которое обеспечивает физическое подключение периферийных устройств для сканирования идентификационных документов и подписей.

– URL-адрес для режима киоска — *https://*<My\_VisMgmt\_server>*:5706*

### **5.5.2 Создание профиля посетителя: самостоятельная регистрация прибытия**

#### **Новые посетители**

Обратите внимание, что точная процедура зависит от того, какие периферийные устройства (сканеры документов и подписей, фотоаппараты) подключены к компьютеру в режиме киоска.

- 1. На экране приветствия компьютера в режиме киоска нажмите **Продолжить без идентификатора посетителя**.
- 2. На следующем экране нажмите **Самостоятельная регистрация**.
- 3. На следующем экране выберите **Сканировать документ**.
- 4. Следуйте инструкциям на экране выполнения требований, действующих на объекте, таких как:
- сканирование идентифицирующих документов;
- подписание обязательных юридических документов;
- фотографирование.
- 5. Система отображает собранные сведения для исправления и завершения процесса.
- 6. Система запрашивает, требуется ли вам разрешение на особый доступ, и сообщает об этом работнику приемной в случае необходимости.
- 7. В конце процесса регистрации на экране отображается уникальный идентификатор посетителя.

Сообщите этот идентификационный номер работнику приемной, чтобы получить карту посетителя.

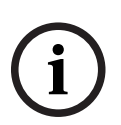

#### **Замечание!**

Уникальный идентификатор посетителя

Бережно храните идентификатор посетителя и защищайте его от несанкционированного использования. Он предоставляет доступ к вашему профилю посетителя. Идентификатор можно использовать для входа в систему на компьютере в режиме киоска, чтобы ускорить регистрацию посещения в дальнейшем.

#### **Повторные посетители**

- 1. Авторизуйтесь компьютере в режиме киоска, используя свой уникальный идентификатор посетителя.
- 2. Система отображает собранные сведения для исправления и завершения процесса в случае необходимости.
- 3. Обратитесь к работнику приемной для получения карты посетителя.

**Bosch Access Systems GmbH** Charlottenburger Allee 50 52068 Aachen Germany **www.boschsecurity.com** © Bosch Access Systems GmbH, 2020